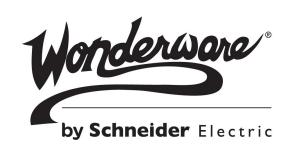

# Wonderware Platform Manager User's Guide

All rights reserved. No part of this documentation shall be reproduced, stored in a retrieval system, or transmitted by any means, electronic, mechanical, photocopying, recording, or otherwise, without the prior written permission of Schneider Electric Software, LLC. No copyright or patent liability is assumed with respect to the use of the information contained herein. Although every precaution has been taken in the preparation of this documentation, the publisher and the author assume no responsibility for errors or omissions. Neither is any liability assumed for damages resulting from the use of the information contained herein.

The information in this documentation is subject to change without notice and does not represent a commitment on the part of Schneider Electric Software, LLC. The software described in this documentation is furnished under a license agreement. This software may be used or copied only in accordance with such license agreement.

© 2015 by Schneider Electric Software, LLC. All rights reserved.

Invensys is a Schneider Electric company.

Schneider Electric Software, LLC 26561 Rancho Parkway South Lake Forest, CA 92630 U.S.A. (949) 727-3200

http://software.invensys.com

For comments or suggestions about the product documentation, send an e-mail message to ProductDocumentationComments@invensys.com.

All terms mentioned in this documentation that are known to be trademarks or service marks have been appropriately capitalized. Schneider Electric Software, LLC, cannot attest to the accuracy of this information. Use of a term in this documentation should not be regarded as affecting the validity of any trademark or service mark.

Schneider Electric, ArchestrA, Alarm Logger, ActiveFactory, ArchestrA, Avantis, DBDump, DBLoad, DT Analyst, Factelligence, FactoryFocus, FactoryOffice, FactorySuite, FactorySuite A², InBatch, InControl, IndustrialRAD, IndustrialSQL Server, InTouch, MaintenanceSuite, MuniSuite, QI Analyst, SCADAlarm, SCADASuite, SuiteLink, SuiteVoyager, WindowMaker, WindowViewer, Wonderware, Wonderware Factelligence, and Wonderware Logger are trademarks of Schneider Electric Software, LLC, its subsidiaries and affiliates. All other brands may be trademarks of their respective owners.

# Contents

|           | Welcome                              |    |
|-----------|--------------------------------------|----|
|           | Document Conventions                 | 5  |
|           | Where to Find Additional Information | 6  |
|           | Technical Support                    | 6  |
| Chapter 1 | Getting Started                      | 7  |
| •         | About Platform Manager               |    |
|           | Starting Platform Manager            | 8  |
|           | Navigating in the Platform Manager   | 9  |
|           | Security                             | 9  |
|           | Galaxy Authentication                | 10 |
|           | OS User Based Authentication         | 10 |
|           | OS Group Authentication              | 10 |
|           | Changing Users                       | 10 |
|           | About Object Viewer                  | 11 |
| Chapter 2 | Using Platform Manager               | 13 |
| •         | About Platform and Engine Status     |    |
|           | Object Status Description            | 13 |
|           | On Scan/Off Scan State               |    |
|           | Checkpointed State                   |    |
|           | Viewing Platform Status              |    |
|           | =                                    |    |

# Welcome

The Platform Manager guide provides information on performing runtime administrative tasks and diagnostics on ArchestrA Application Server platforms and engines.

Only the information relating to the Platform Manager is documented in this guide. All other information pertaining to the Microsoft Management Console (MMC) can be accessed through the Help button located on the MMC toolbar.

Although Object Viewer, the administrative utility used for performing diagnostics on ApplicationObjects and AutomationObjects, is accessible from Platform Manager, the information pertaining to that utility is available from the Object Viewer online Help.

### **Document Conventions**

This documentation uses the following conventions:

| Convention       | Used for                                                   |
|------------------|------------------------------------------------------------|
| Initial Capitals | Paths and file names.                                      |
| Bold             | Menus, commands, dialog box names, and dialog box options. |
| Monospace        | Code samples and display text.                             |

### Where to Find Additional Information

Platform Manager provides you with diagnostic capabilities on platforms and engines.

- For information on configuring objects and deploying objects, see the *Application Server User's Guide*.
- For information on Object Viewer and how to view and modify object attribute values, see the *Object Viewer Online Help* available from the Help button on the Object Viewer toolbar.

# Technical Support

Wonderware Technical Support offers a variety of support options to answer any questions on Wonderware products and their implementation.

Before you contact Technical Support, refer to the relevant section(s) in this documentation for a possible solution to the problem. If you need to contact technical support for help, have the following information ready:

- The type and version of the operating system you are using.
- Details of how to recreate the problem.
- The exact wording of the error messages you saw.
- Any relevant output listing from the Log Viewer or any other diagnostic applications.
- Details of what you did to try to solve the problem(s) and your results.
- If known, the Wonderware Technical Support case number assigned to your problem, if this is an ongoing problem.

# Chapter 1

# Getting Started

Use the Platform Manager to perform run-time administrative tasks and diagnostics on ArchestrA Application Server platforms and engines.

# About Platform Manager

The Platform Manager provides ArchestrA Galaxy application diagnostics. You can view run-time status of some system objects and perform actions upon those objects. These actions include:

- Setting platforms and engines in an executable or idle mode.
- Starting and stopping platforms and engines.
- Removing platforms from the local computer.

The Platform Manager is an extension snap-in to the ArchestrA System Management Console (SMC). The SMC is a Microsoft Management Console (MMC) container snap-in for all of the diagnostic and management utilities for your Galaxy application.

Other extension snap-ins include the Galaxy Database Manager, the Log Viewer, and the DAServer Manager.

# Starting Platform Manager

Platform Manager is a common component of a Galaxy application and it is available from any computer that has a deployed platform; therefore, you do not need to install it onto each node. This ensures that all nodes used within a Galaxy have access to Platform Manager.

With Platform Manager, you can access the platforms and engines deployed to the local computer and to any other computer in the Galaxy. Platform Manager does not require the Galaxy Repository to be installed on the local computer.

#### To start Platform Manager

- **1** Ensure your Galaxy application is running.
- 2 On the Windows **Start** menu, point to **Programs**, point to **Wonderware**, and then click **System Management Console**. If Platform Manager has security enabled, the Platform Manager **Login** dialog box appears.

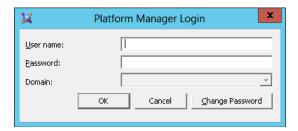

- **3** Type your User Name and Password.
- **4** If the configured security is OS User Based, select the domain from the **Domain** list.
- 5 Click OK.

# Navigating in the Platform Manager

After successfully logging on, or if no security is enabled for Platform Manager, the Platform Manager snap-in appears under the ArchestrA System Management Console (SMC) root node.

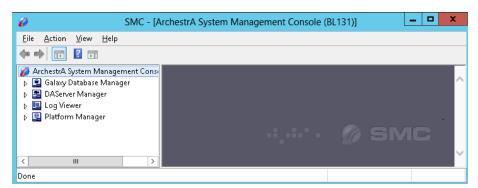

The left pane, or console tree has a Windows Explorer-type layout, with the ArchestrA System Management Console appearing as the root node and the Platform Manager appearing below this node. You can expand and collapse the console tree by clicking on the "+" or the "-" symbols that appear next to the snap-in.

The console tree shows the items that are available in the console. Other snap-ins that may appear below the ArchestrA SMC node include the Galaxy Database Manager, the Log Viewer, and the DAServer Manager.

### Security

For all ArchestrA administrative utilities, including Platform Manager, security is configured through the IDE. By default, there is no security enabled for Platform Manager or any of the other utilities.

There are four authentication modes for security that can be enabled for Platform Manager:

- No authentication
- Galaxy authentication mode
- OS User Based authentication mode
- OS Group authentication mode

When no security is enabled from the IDE, the user is automatically logged into Platform Manager as **DefaultUser**. Without security, the logon dialog box does not appear when Platform Manager is launched and the user is granted all permissions.

If you enable one of the security modes (either Galaxy- or OS-based) that requires authentication, make sure that users are given the level of permissions that will allow them to perform all necessary operations associated with their roles.

### Galaxy Authentication

Galaxy authentication requires the user to log on to Platform Manager every time the utility is started.

#### OS User Based Authentication

OS User Based authentication allows users who have matching OS accounts to log on, while all others are rejected.

### OS Group Authentication

In OS Group authentication, the user defines roles that match OS Groups. At log on, the OS Groups are matched with the roles.

For more information about security and authentication, see the *Application Server User's Guide*.

### Changing Users

If security is enabled from the IDE, the user is logged in (either manually or automatically) when you open the Platform Manager.

If security is disabled in the IDE, clicking **Change User** results in no action. The command is ignored.

#### To log on as a new user

- **1** Select the Galaxy node.
- **2** On the **Action** menu, click **Change User**. A log-on dialog box appears.
- **3** Provide the requested log-on data and click **OK**. The new user is now logged on with only those permissions specific to that user.

# About Object Viewer

Object Viewer is an administrative utility that lets you view and modify an object's attribute values.

Object Viewer can be accessed by one of the following methods.

- Through the IDE or Platform Manager, while a platform or an engine is selected in either the console tree or the details pane.
- From a shortcut menu available by right-clicking a platform or engine.

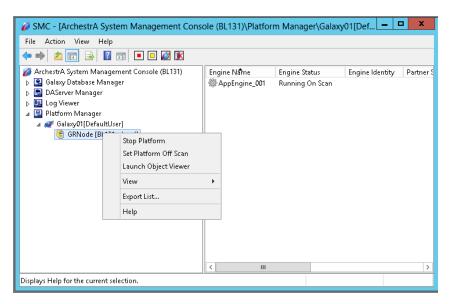

• When you start Object Viewer from Platform Manager with a platform or engine selected, the utility starts and shows the attributes of the selected platform or engine. After Object Viewer is launched, it becomes independent from Platform Manager.

If Object Viewer is running, subsequent launches of Object Viewer from Platform Manager brings Object Viewer to the foreground with the selected platform or engine in focus.

For more information on Object Viewer, see the *Object Viewer Online Help*.

# Chapter 2

# Using Platform Manager

Using Platform Manager, you can monitor and change the state of any platform or engine in your Galaxy application.

# About Platform and Engine Status

For diagnostic purposes, it is helpful to know if the platforms and engines are deployed, running, or are executing within a Galaxy application.

## **Object Status Description**

All the states of platforms and engines are visible from Platform Manager, except for the **Not Deployed** state. However, some transitional states may occur so quickly that you may not be able to observe them. For example, the **Shutting down** state changes so quickly that you may not see this temporary transition.

Platforms and engines can have the following status.

| Object Status     | Description                                   |
|-------------------|-----------------------------------------------|
| Not Available     | Platform is powered off.                      |
| Not Deployed      | Object is not deployed.                       |
| Deploying         | Object is in the process of being deployed.   |
| Undeploying       | Object is in the process of being undeployed. |
| Shutdown          | Object has been shut down normally.           |
| Shutdown - Failed | Object has been shut down due to failure.     |
|                   |                                               |

| Object Status     | Description                                              |
|-------------------|----------------------------------------------------------|
| Shutting Down     | Object is in the process of being shut down.             |
| Starting On Scan  | Object is in the process of starting in an execute mode. |
| Starting Off Scan | Object is in the process of starting in an idle mode.    |
| Running On Scan   | Object is running and executing.                         |
| Running Off Scan  | Object is idle.                                          |

**Note:** The Platform Manager and Object Viewer utilities use different time-out functions for determining the status of an AppEngine on a remote node when a network connection is broken. This problem results in a Not Available status for the object. When viewing this changing status in the Platform Manager, the response time may be different from the Object Viewer. This is normal functionality.

## On Scan/Off Scan State

An object whose status is **On Scan** is performing its normal processing, while an object whose status is **Off Scan** is considered idle and not available for execution.

Some conventions apply for objects starting and running on scan and off scan. For example, engines can only run on scan when the status of the platform that hosts the engine is also running on scan. Or, platforms can only be shut down after the engines that are hosted by the platform are placed off scan.

### Checkpointed State

When managing platforms and engines, the platform saves the last scanned state of an object to a local hard drive. This act is called checkpointing and the last scanned state is known as the checkpointed state. Checkpointing allows for the quick recovery of an object's state in the event of a failure without the dependence on the application's database or GalaxyRepository.

Platforms and engines that are started by Platform Manager are started in their checkpointed scan state. When stopping platforms and engines, their last scan state is checkpointed.

# Viewing Platform Status

If you monitor the platform during its transition from a running state to a failed state, its status changes from **Running On Scan** or **Running Off Scan** to **Shutdown - Failed**. This indicates that the platform is in a shutdown mode and in a failed state.

If an event occurs that causes a platform to fail, then the status of that platform is **Shutdown - Failed**.

**Note:** A network failure between platforms is not a platform failure, but instead, the platform is not available.

#### To view platform status

- **1** Expand the console tree and click the Galaxy name. In the console tree, a list of all platforms deployed within the application appears under the Galaxy name.
  - The platform node name is listed in brackets after the platform name. A platform that is on the same node that Platform Manager is running on will have "local" appended to the node name. The platform name and node name also appear in the details pane.
- 2 In the details pane, locate the platform and view its status in the **Platform Status** column.
- To set the order in which the platforms are displayed, click on the **Platform Name** or **Node Name** column header.

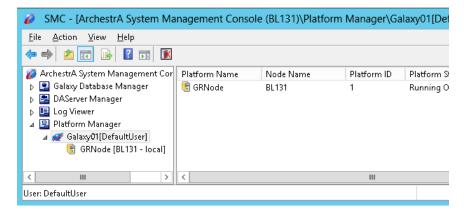

The following table describes each column:

| Column        | Description                                                         |
|---------------|---------------------------------------------------------------------|
| Platform Name | The platform tag name.                                              |
| Node Name     | The computer name.                                                  |
| Platform ID   | The platform's identifier when it was instantiated from a template. |

| Column           | Description                                                                                                    |
|------------------|----------------------------------------------------------------------------------------------------|
| Platform Status  | The current status of the platform.                                                                                                    |
| Operation Status | The progress of the transition after a command is placed on the platform. This changes throughout the transition until the stable state is achieved. An empty column indicates a successful transition. |

# Viewing Engine Status

If you monitor the engine during its transition from a running status to a failed status, its status changes from **Running On Scan** or **Running Off Scan** to **Shutdown - Failed**. This indicates that the engine has failed and is not running.

If an event occurs that causes an engine to fail, then the status of the engine is **Shutdown - Failed**.

If you have implemented redundancy, see "Redundancy State Descriptions" on page 23 for information about redundant engine status.

Details about each engine are listed in columns, and engines can be sorted by the information contained in each column. The identifying information for each engine includes Engine Name, Engine Category, Engine Status, Engine Identity, Partner Platform, and Partner Status. The latter three columns apply only to redundant engine pairs. The columns are described below.

#### To view engine status

- **1** Expand the console tree and locate the platform that hosts the engine you want to view.
- **2** From the console tree, select the platform. In the details pane, a list of all engines hosted by the platform appears.

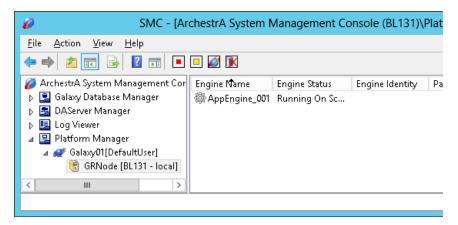

**3** In the details pane, locate the engine and view its status in the **Engine Status** column.

Each column is described in the following table. You can change the order in which the columns are displayed, and you can add or delete columns.

To change the columns, click on the platform name in the console tree, select the **View** menu, and then click on **Add/Remove Columns...** You can also bring up this option by right-clicking on the platform name.

| Column              | Description                                                                                                    |
|---------------------|----------------------------------------------------------------------------------------------------|
| Engine Name         | The engine tagname.                                                                                                    |
| Engine Status       | The current status of the engine.                                                                                                    |
| Engine Identity     | Applies only to redundant pairs. A redundant engine can be either Active or Standby.                                                                                                    |
| Partner Status      | Applies only to redundant pairs. The current status of the partner engine.                                                                                                    |
| Partner<br>Platform | Applies only to redundant pairs. The name of the platform on which the partner engine is deployed. If the partner engine is undeployed or unassiged, there will be no value in the column (column will contain an empty string). |
| Engine<br>Category  | The type of engine (i.e., application, view, or DIEngine).                                                                                                    |
| Engine ID           | The engine's identifier when it was instantiated from a template.                                                                                                    |
| Operation<br>Status | The transitional state of an engine after a command is issued to it. The status will change until the stable state is achieved. An empty column indicates a successful transition.                                               |

# **Exporting Lists**

It may be helpful for you to export the resulting object status to a list. You can do this by using the MMC export function located from the console menu bar or on the console toolbar.

#### To export a list

◆ On the **Action** menu bar, select **Export List**. A dialog box appears, allowing you to save the items in the resulting pane as either plain text or Unicode text.

## Managing Platforms

After commanding a platform to a new state, you can view the transition status in the **Operation Status** column in the details pane.

In the console tree, the name of the platform will be preceded by an asterisk (\*) if the status of the platform is anything other than Running On Scan. For example, if a platform is running off scan or if it is shut down, its name will be preceded by an asterisk.

The action of placing a platform on scan occurs when you place a platform in a run-time state in which it is performing its normal processing as part of its execute method. However, you can place a platform off scan, which is the state that indicates that it is idle and not ready for execution. You can also control the startup and shutdown of platforms.

# Sorting Platforms

You can change the order in which the platforms are listed in the detail pane. To sort the platforms, either click on the column that you want to use for sorting, or right click on the galaxy name in the console tree to bring up a context menu. Then, select the column name you want to use for sorting the platforms from the menu. Platforms can be sorted by:

- Platform Name
- Node Name
- Platform ID

See "Viewing Platform Status" on page 15 for additional information about these columns.

## Setting a Platform On Scan

To set a platform on scan, its status must be **Running Off Scan**. Since the platform is running off scan, the platform name will be preceded by an asterisk (\*) in the console tree.

#### To set a platform on scan

 In the details pane, right-click the platform, and then click Set Platform On Scan.

The status for the platform changes from **Running Off Scan** to **Running On Scan**, which indicates the platform is performing normally. The asterisk will no longer appear next to the platform name in the console tree.

## Setting a Platform Off Scan

To set a platform off scan, its status must be **Running On Scan** and the status of any engines hosted by the platform must be either **Running Off Scan** or **Shutdown**.

#### To set a platform off scan

- In the details pane, right-click the platform, then click Set Platform Off Scan.
- **2** If an engine hosted by the platform has an on scan status, a dialog box appears informing you that continuing with the operation that places the platform off scan also puts the engines off scan.

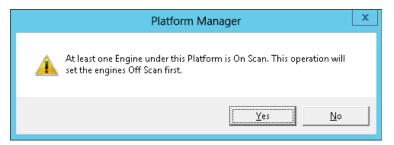

- **3** Click **No** to cancel the operation or click **Yes** to put the engines off scan before setting the platform off scan.
- **4** The status for the platform changes from **Running On Scan** to **Running Off Scan** and the platform becomes idle. The platform name is now preceded by an asterisk.

### Starting a Platform

After a platform is stopped, it can be restarted by Platform Manager in either the on scan or off scan state if its Start Up mode is configured to **Manual Start**. You can verify the platform's configuration from the IDE.

If a platform's Start Up mode is configured to **Auto Start**, then it starts automatically in its last checkpointed scan state when the power is reapplied to the computer.

#### To start a platform

**1** From the details pane, right-click the platform, and then click **Start Platform**. The **Startup Platform** dialog box appears.

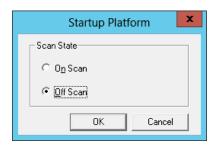

2 Select **Off Scan** or **On Scan**, and then click **OK** to set the platform's startup scan state.

The platform begins to start and its status changes from **Shutdown** to **Starting Off Scan** or **Starting On Scan**. After the platform starts successfully, its status changes from **Starting Off Scan** or **Starting On Scan** to **Running Off Scan** or **Running On Scan**. If the platform is running off scan, an asterisk will precede the platform name in the console tree. No asterisk will be displayed if the platform is running on scan.

The status of all hosted engines changes from **Shutdown** to **Running Off Scan**.

### Shutting Down a Platform

To shut down a platform, the status of the platform must be **Running Off Scan**. If the status of any of its hosted engines are **Running On Scan**, then the hosted engines are first placed off scan.

#### To shut down a platform

1 From the details pane, right-click the platform, and then click **Stop Platform**.

If the status of the platform is **Running On Scan**, you are prompted to take the platform off scan before shutdown.

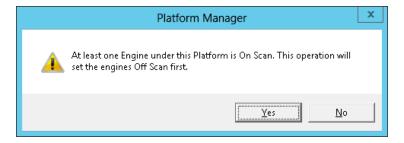

**2** Click **No** to cancel the operation or click **Yes** to continue shutting down the platform.

If you select **Yes** and the status of an engine on the platform is on scan, then the engine is placed off scan and then shut down.

As the platform shuts down, its status changes from **Running Off Scan** to **Shutting Down**. If the platform shuts down successfully, its status changes from **Shutting Down** to **Shutdown**. The target platform is shut down and the platform's last scan state is checkpointed to **Off Scan**.

## Removing a Local Platform

Use this procedure to remove an inactive local platform prior to upgrading ArchestrA, to remove an orphaned local platform, etc.

**Note:** You cannot undo this operation, and you cannot add a platform through the Platform Manager. You must use the IDE to add a platform.

#### To remove a local platform

- **1** In the console tree, select the local platform that you want to remove.
- **2** Click the **Remove Platform** icon on the toolbar. You will be prompted to confirm that you want to remove the platform.

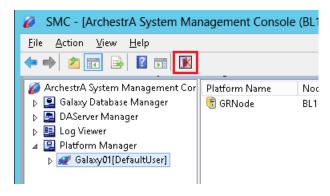

- **3** Click **No** to cancel the operation or click **Yes** to remove the platform.
- **4** If you click **Yes**, the local platform is removed and the database is cleaned up.
- 5 If the IDE is running on the node where you removed the platform, restart the IDE.

# Managing Engines

You can view the transition status of an engine from the **Operation Status** column in the details pane after changing an engine to a new state.

The action of placing an engine on scan occurs when you place an engine in a run-time state in which it is performing its normal processing as part of its execute method. However, you can place an engine off scan, which is the state that indicates that it is idle and not ready for execution. You can also control the startup and shutdown of engines.

If you are using redundancy, you can control the run-time state of the redundant pairs the same way you would for a standalone engine. You can also initiate a forced failover, where the active engine is placed in standby status and the standby engine becomes active.

### **Engine Status Icons**

Platform Manager provides icons to represent the status and identity of engines at a glance. The engine status icon indicates whether it running on scan, off scan, on standby, or shutdown. The status icon overlays the engine identity icon; the identity icon indicates if the engine is primary or backup. Icons are not displayed for partner engines if the engine is part of a redundant pair.

| Icon | Description                        |
|------|------------------------------------|
|      | Application engine (not redundant) |
| ्रं  | Primary engine (redundant pair)    |
|      | Backup engine (redundant pair)     |
|      | Engine running on scan             |
|      | Engine running off scan            |
|      | Engine on standby                  |
|      | Engine is shutdown                 |

## Redundancy State Descriptions

If you have configured redundant engines, the status both partner engines (active and standby) will be shown. Additionally, the redundancy status of the partner engine is listed with the partner engine name. The name of the platform on which the partner engine is deployed is listed as well.

You will also be able to see if an engine is running on-scan or off-scan, its standby status, and upgrade status.

**Note:** When the local engine is shutdown, no partner status will be shown (field will be empty).

| Engine<br>Status                  | Redundancy<br>Status                 | Description                                                                                                    |
|-----------------------------------|--------------------------------------|----------------------------------------------------------------------------------------------------|
| Standby -<br>Ready                | Active                               | Engine is running and can communicate with its partner engine.                                                                                                    |
| Running On<br>Scan                | Active -<br>Standby Not<br>Available | Engine is running but cannot communicate with its partner engine.                                                                                                    |
| Running On<br>Scan                | Active -<br>Upgrade                  | Partner engine software must be upgraded.                                                                                                    |
| Determining<br>Failover<br>Status | Determining<br>Failover<br>Status    | Engine is starting but is not yet able to resolve the state of its partner engine.                                                                                                 |
| Standby -<br>Ready                | Standby -<br>Ready                   | Standby engine is available and can switch to active if active engine fails or if commanded.                                                                                       |
| Standby -<br>Missed<br>Heartbeats | Standby -<br>Missed<br>Heartbeats    | Standby engine is not receiving heartbeats from its active partner engine, but the number of missed heartbeats is not currently sufficient to establish that failure has occurred. |
| Standby - Not<br>Ready            | Standby - Not<br>Ready               | Standby engine cannot communicate with the active engine, or engines are out of sync.                                                                                              |
| Standby -<br>Syncing Code         | Standby -<br>Syncing Code            | Standby engine is synchronizing code modules with active engine.                                                                                                    |

| Engine<br>Status                              | Redundancy<br>Status      | Description                                                                                                    |
|-----------------------------------------------|---------------------------|----------------------------------------------------------------------------------------------------|
| Standby -<br>Syncing Data                     | Standby -<br>Syncing Data | Standby engine is synchronizing all object-related data with active engine, and will now transition to Standby - Ready state. |
| Standby - [Ready] [Not Ready] [Not Available] | Switching to<br>Active    | Backup engine has been commanded to take over as active engine.                                                               |
| Switching to<br>Standby                       | Switching to<br>Standby   | Active engine has been commanded to switch to standby engine.                                                                 |
| Standby Not<br>Available                      | Standby Not<br>Available  | Partner engine has crashed or has been shutdown.                                                                              |
| Standby Not<br>Available                      | Standby Not<br>Available  | Communication with the partner engine has been lost.                                                                          |

#### To force failover to partner engine

**Note:** Force failover applies only to redundant engines. It can only be invoked when the active engine is running (either on- or off-scan) and the status of the partner engine is Standby - Ready.

**1** Select the engine to failover.

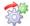

**2** When the engine is highlighted, click the **Force Failover** button. Alternatively, you can right click to display a context menu, and then click **Force Failover to Partner**.

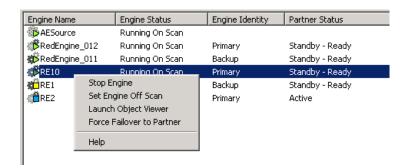

### Setting an Engine On Scan

To set an engine on scan, the status of the platform that hosts the engine must be **Running On Scan**.

#### To set an engine on scan

◆ From the details pane, right-click the engine, and then click **Set Engine On Scan**.

The status for the engine changes from **Running Off Scan** to **Running On Scan**, which indicates the engine is performing normally. Any hosted ApplicationObject is also set on scan, you can verify this using Object Viewer.

### Setting an Engine Off Scan

To set an engine off scan, its status must be **Running On Scan**.

#### To set an engine off scan

◆ From the details pane, right-click the engine, and then click **Set Engine Off Scan**.

The status for the engine changes from **Running On Scan** to **Running Off Scan** and the engine becomes idle. All hosted ApplicationObjects are also set off scan. You can verify this using the Object Viewer.

### Starting an Engine

To start an engine, the status of the platform that hosts the engine must be **Running On Scan** and the engine's Start Up mode must also be configured to **Manual Start**. You can verify the engine's configuration from the IDE.

If the engine's Start Up mode is configured to **Auto Start**, then the platform starts the engine in the last checkpointed scan state. Engines configured in the **Semi Auto Start** mode start in the **Off Scan** state.

#### To start an engine

**1** From the details pane, right-click the engine, and then click **Start Engine**.

The **Startup Engine** dialog box appears.

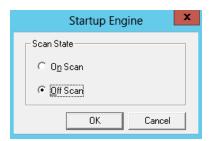

2 Click Off Scan or On Scan.

**3** Click **OK** to set the engine's startup scan state.

The engine begins to start and its status changes from **Shutdown** to **Starting Off Scan** or **Starting On Scan**. After the engine starts successfully, its status changes from **Starting Off Scan** or **Starting On Scan** to **Running Off Scan** or **Running On Scan**.

### Shutting Down an Engine

If you try to shut down an engine whose status is **Running On Scan**, it is set to **Running Off Scan** before shutting down.

#### To shut down an engine

1 In the details pane, right-click the engine, and then click **Stop Engine**.

If the status of the engine is **Running On Scan**, you are prompted to take the engine off scan before shutdown.

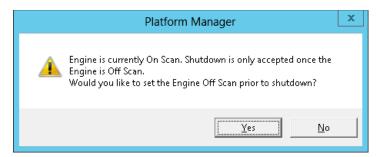

**2** Click **No** to cancel the operation or click **Yes** to continue shutting down the engine.

If you click **Yes**, the engine shuts down and its view changes from **Running Off Scan** or **Running On Scan** to **Shutting Down**. If the engine shuts down successfully, its status changes from **Shutting Down** to **Shutdown** and the engine's last scan state is checkpointed to **Off Scan**.

# Index

| A                                        | document conventions 5             |
|------------------------------------------|------------------------------------|
| Action menu 11, 17                       | domain 8                           |
| administrative utility                   | E                                  |
| DAServer Manager 7, 9                    | <del>_</del>                       |
| Galaxy Database Manager 7, 9             | engine                             |
| Log Viewer 7, 9                          | category 17                        |
| Object Viewer 5, 11                      | failure 16                         |
| application database 14                  | ID 17                              |
| ApplicationObject 25                     | identity 17                        |
| ArchestrA System Management Console 7, 9 | managing 22                        |
| authentication modes 9                   | name 17                            |
| Auto Start mode 19, 25                   | off scan 25                        |
| С                                        | on scan 24<br>shutting down 21, 26 |
| checkpointing 14, 19                     | starting 25                        |
| column description 15                    | status 13, 16, 17                  |
| configure security 9                     | tag name 17                        |
| console menu bar 17                      | type 17                            |
| console toolbar 17                       | Engine Status column 17            |
| console tree 9                           | exporting object status 17         |
| D                                        | F                                  |
| DAServer Manager 9                       | failure                            |
| default user 10                          | engine 16                          |
| deployed platform 8                      | network 15                         |
| acproject praticitii o                   |                                    |

| platform 15                              | ID 15                                          |
|------------------------------------------|------------------------------------------------|
| C                                        | managing 18                                    |
| G                                        | name 15                                        |
| Galaxy application 8                     | node name 15                                   |
| Galaxy authentication 10                 | off scan 18, 19                                |
| Galaxy Database Manager 9                | on scan 18                                     |
| GalaxyRepository 8, 14                   | shutting down 20                               |
|                                          | sorting 18                                     |
| Н                                        | starting 19                                    |
| hosted engine 20                         | start-up configuration 19<br>status 13, 15, 16 |
| I                                        | Platform Manager Logon 8                       |
| IDE 9, 10, 11, 19                        | Platform Status column 15                      |
| idle 14                                  | _                                              |
| install 8                                | R                                              |
| Integrated Development Environment (IDE) | redundancy 23                                  |
| User's Guide 6                           | root node 9                                    |
| L                                        | S                                              |
| Log Viewer 9                             | security 9                                     |
|                                          | authentication modes 9                         |
| M                                        | disabled 10                                    |
| Manual Start mode 19                     | password 8                                     |
| Microsoft Management Console 5, 7        | user name 8                                    |
| MMC 7, 17                                | Semi Auto Start mode 25                        |
| MMC toolbar 5                            | shutting down                                  |
|                                          | engine 21, 26                                  |
| N                                        | platform 20                                    |
| network failure 15                       | SMC 7, 9                                       |
| node 8                                   | snap-ins                                       |
| normal processing 14                     | DAServer Manager 7, 9                          |
| Not Deployed state 13                    | Galaxy Database Manager 7, 9                   |
| _                                        | Log Viewer 7, 9                                |
| 0                                        | starting                                       |
| Object Viewer 5, 6, 11                   | engine 25                                      |
| Off Scan status 14                       | platform 19                                    |
| On Scan status 14                        | Platform Manager 8                             |
| Operation Status column 16, 17, 18, 22   | start-up mode 19, 25                           |
| OS Group authentication 10               | Auto Start 19, 25                              |
| OS User authentication 10                | Manual Start 19, 25                            |
| D                                        | Semi Auto Start 25                             |
| P                                        | state                                          |
| partner                                  | checkpointed 14                                |
| platform 17                              | description 13                                 |
| status 17                                | off scan 14                                    |
| password 8                               | on scan 14                                     |
| platform                                 | status                                         |
| failure 15                               | engine 16                                      |
|                                          |                                                |

platform 15 System Management Console 7, 9 Unicode 17 transition 13, 15, 16, 17, 22

Τ

text

plain 17

U

user name 8